## **Salary Cap/MCOP Funding**

## **Salary Cap/MCOP Funding Worksheet**

COHS has complex funding requirements, due to the nature of Multiple Components of Pay. This document will address how to utilize the MCOP Spreadsheet.

This document will also address Capped Funds, and how to address the OTC Process, to ensure that the OTC dollars are charged to the correct funds.

**Purpose:** Accurate Funding Distribution for all H-COMP Multiple Components of Pay Jobs.

Assumption: Position and Job are set up and approved, and processed by UCPC. You have the Default Funding Accounts, including those for Funds with a Salary Cap. You have the Funding accounts for each Earn Code You have the Expected % of Effort/Pay

### **Important Steps:**

Start: Select Position, Fiscal Year for funding, Go to Salary Cap/MCOP Funding Worksheet

- Step 1: Review Compensation Data Profile
- Step 2: Create Default funding Profile
- Step 3: Enter the Funding data in the funding distribution worksheet
- Step 4: Select Funding Distribution Preview
- Step 5: Submit to Funding Entry, Update, Save, and Submit

The Following Scenarios are covered in this document:

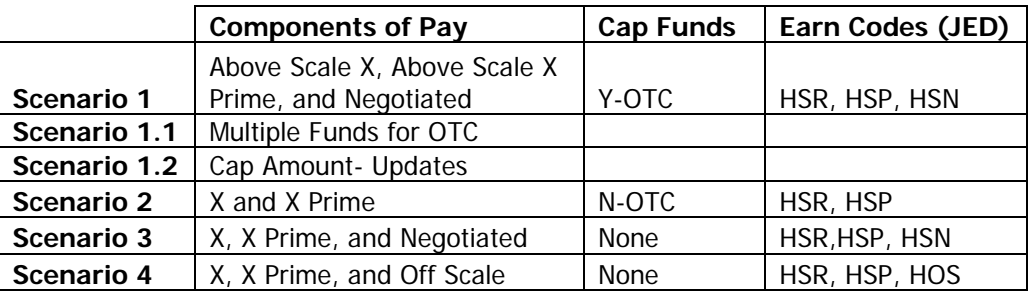

## **Salary Cap/MCOP Funding**

#### **Start:**

Navigation: Set Up HCM> Product Related> Commitment Accounting> UC Customization> Funding Entry

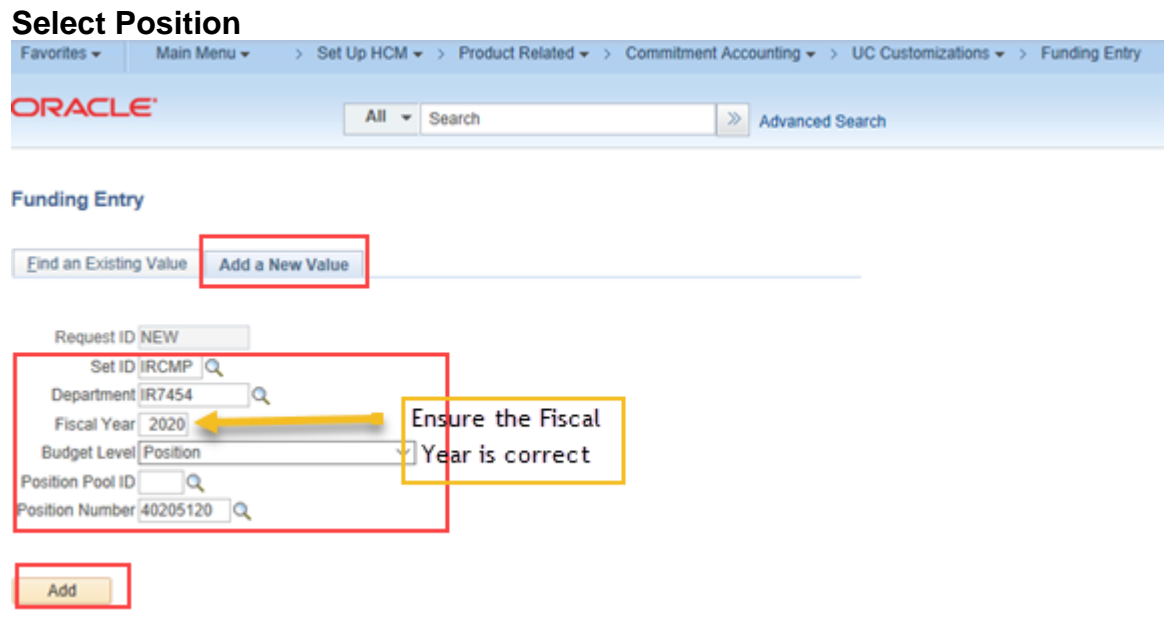

#### **Select Salary Cap/MCOP Funding Worksheet**

(NOTE: this will not be available for a vacant position, or if there are no MCOP Earn Codes on the Job. Also, if the a new Job was created, it needs to be fully processed through the path center, prior to being able to do the MCOP Funding, it will appear as a vacant position until processed.)

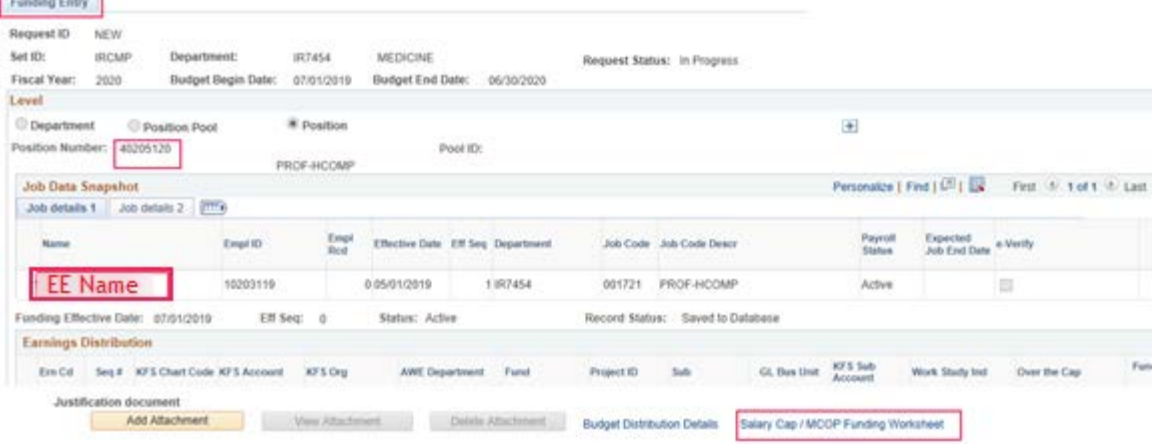

# **JCI UCPath**

## **Salary Cap/MCOP Funding**

### **Scenario 1- Above Scale X, Above Scale X Prime, and Negotiated Amount.**

#### Step 1- Review Compensation Snapshot

Job Earnings Distribution (JED) information derived from the Job. This section is informational only. Refer to the section as necessary to determine % of Pay, and HCOMP Earn Codes for this Position. (NOTE: If this information is incorrect, you will need to update Compensation and JED in PayPath Actions)<br>Compensation Data Snapshot

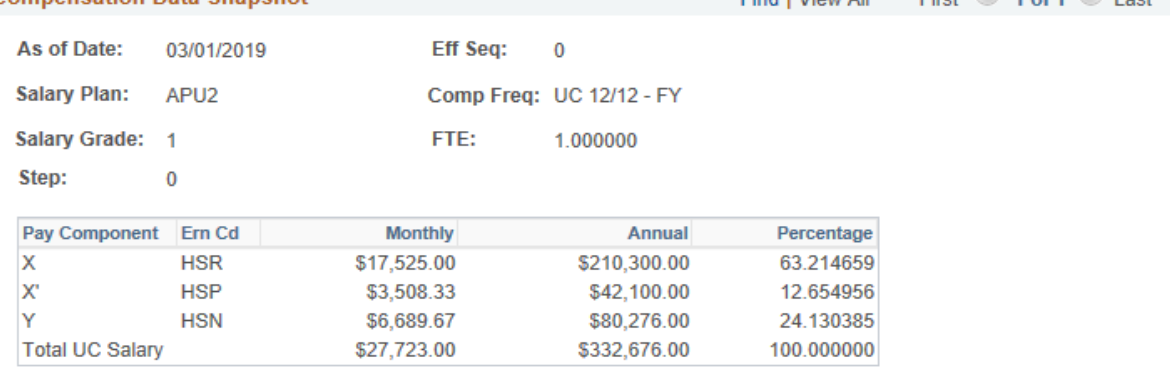

#### Step 2- Create Default Funding Profile

- a) **Default for OTC Indicator=No:** recommended to always enter a default account. Leave the Earn Code Blank, and then enter "No" for the OTC Indicator. Enter appropriate fund information. This will be the default for all rows that are NOT OTC, even when there is no Salary Cap.
- b) **Default for OTC Indicator=Yes:** Leave the Earn Code blank, and entering "Yes" for the OTC indicator. Enter appropriate fund information. This will be the default for OTC Rows, if no others are specified.
- c) **Default for specific Earn Code:** Enter Earn Code, set the OTC Indicator to Yes or No, as appropriate. Enter the funding information. Repeat for all Earn Codes as required.

NOTE: Enter Distribution % for each row. For each Earn Code and OTC Indicator combination, the Distribution % must equal 100%. (**Scenario 1.1**- Create multiple rows as necessary and enter the appropriate Distribution %.)

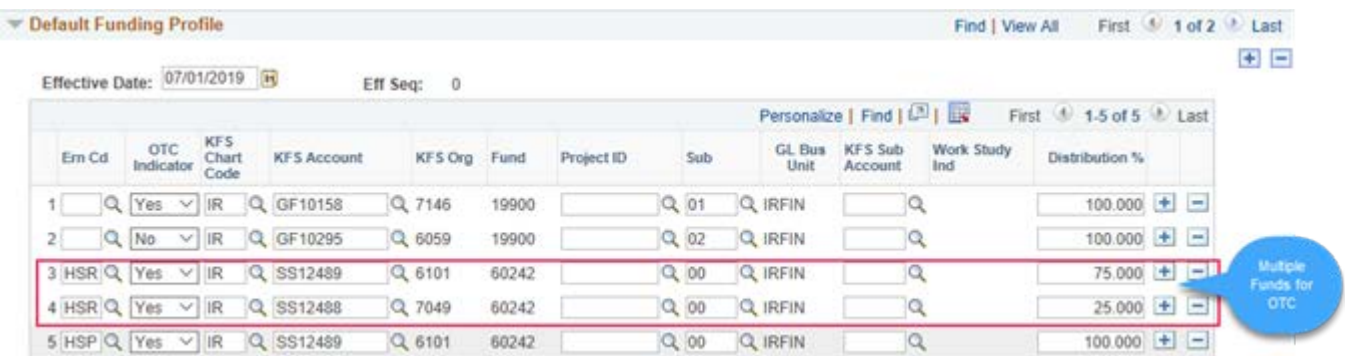

# **JCI UCPath**

## **Salary Cap/MCOP Funding**

### Step 3- Create Entries in the Funding Distribution Worksheet- See Example on next page.

- a) Enter Begin and End Date –Enter Appropriate dates to align with Fiscal Year, the end Date cannot exceed the Budget end date for that Fiscal Year. (NOTE: Annually in June, UCPC will perform a process to Roll over active funding to the next fiscal year, the departments will be asked to perform data clean up and validation. There will be communications from UCPC throughout this process.)
- b) Enter each Earn Code with the corresponding Funding information. (NOTE: only MCOP Earn Codes can be entered on this Spreadsheet- these will be displayed in the Compensation Data Snapshot. All other Earn Codes will need to be added to the funding entry pages.)
- c) Enter the Percent of Effort. This should total to 100% across all Earn Codes and Fund Combinations. If you chose to enter Total Allocated Amount of Percent of Pay, either one is acceptable, this should be determined by the information you have available for your data entry. (NOTE: The % of Effort for each Earn Code cannot exceed the Percent of Pay calculated on the Compensation Data Snapshot, anything less than 100% will utilize the Default Funding)
- d) If funds have a Salary Cap, this information will auto-fill with the most current Effective dated row, that is not future dated. You can select a prior date if required. (**Scenario 1.2**) (NOTE: Effective dated rows are added when new Cap Amounts become effective. Existing Funding rows are not impacted. If you need to update a record to the new Cap Amount, you will need to update manually)
- e) Select Funding Distribution Preview when you are ready to review. OTC rows will be generated automatically when you Preview the Funding Distribution.

(NOTE: Return to the worksheet to make corrections, if necessary.)

## **Salary Cap/MCOP Funding**

#### *Step 3: Funding Distribution Worksheet*

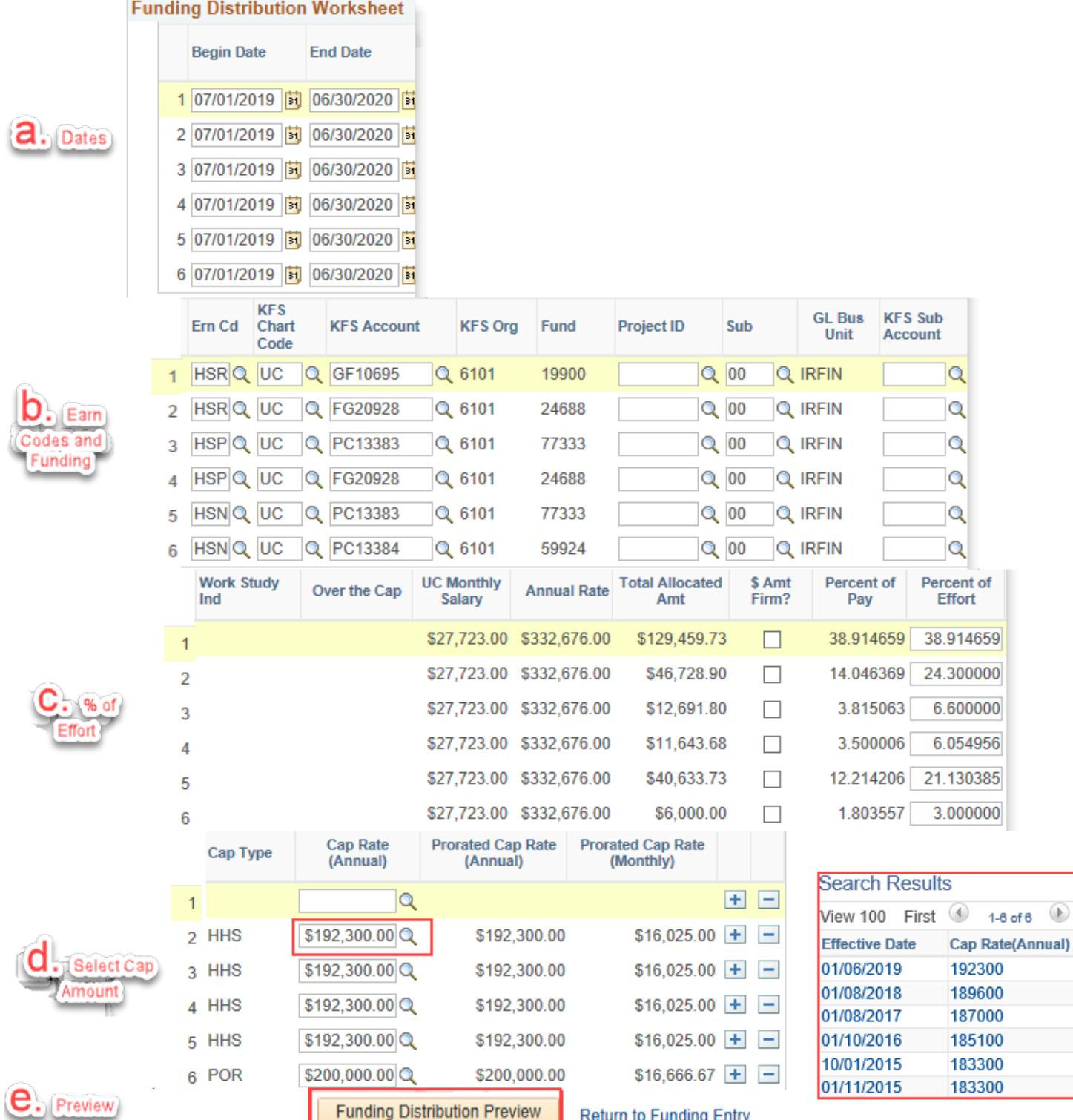

## **Salary Cap/MCOP Funding**

### Step 4- Funding Distribution Preview

- a) Update the Y-OTC fund information if you want to override the fund information.
- b) For any other changes, you must "Return to Funding Entry" and make changes on the worksheet. You can go back and forth multiple times, until the Funding Distribution is correct. (NOTE: Percent of Effort or Pay cannot exceed the total % per Earn code on the Compensation Data Snapshot.)
- c) Submit to Funding Entry

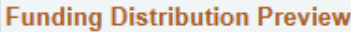

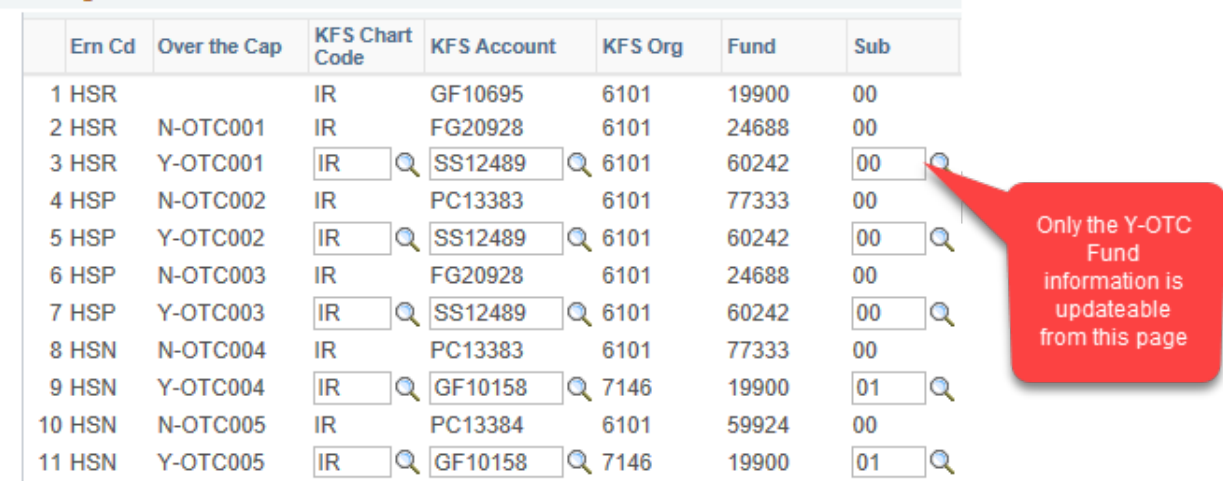

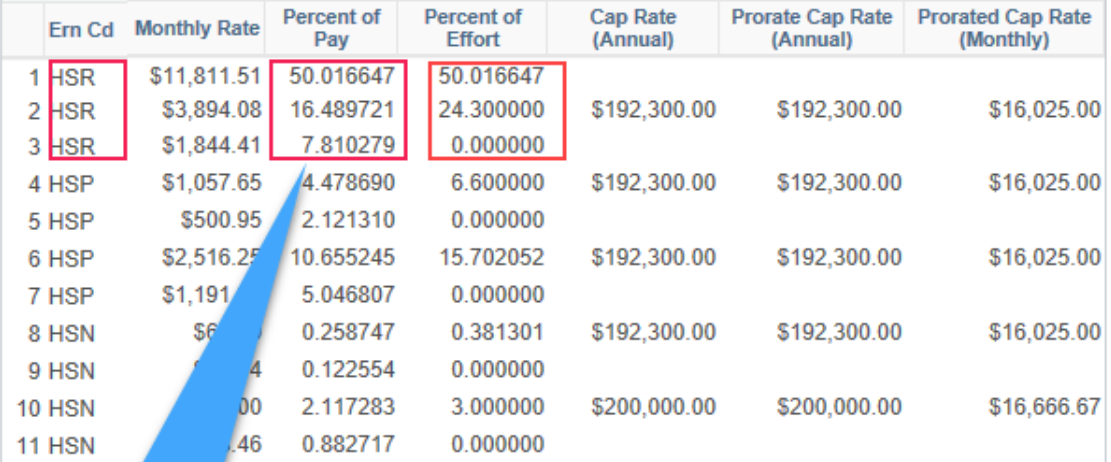

% of Pay & Effort per Earn Code will equal Percent On Compensation Data Snapshot

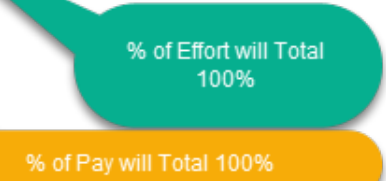

## **JCI** UCPath

### Step 5- Update Funding Entry, Save, Submit

- a) Add Non MCOMP Earnings Codes to Earnings Distribution. Example: Stipend- Add a Row (+) and enter the Earn Code, Funding information, and Distribution %.
- b) Add Funding End date, ONLY if required.
- c) Save the Record. If there are any errors, resolve as required.
	- Save
- d) Submit the Record. The Submit button will only be available after the record was saved. The Record will now be routed for Approval.

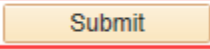

NOTE: Earnings Distribution: for each Earn Code, or Blank Earn Code, the Pay Distribution % will be required to equal 100%.

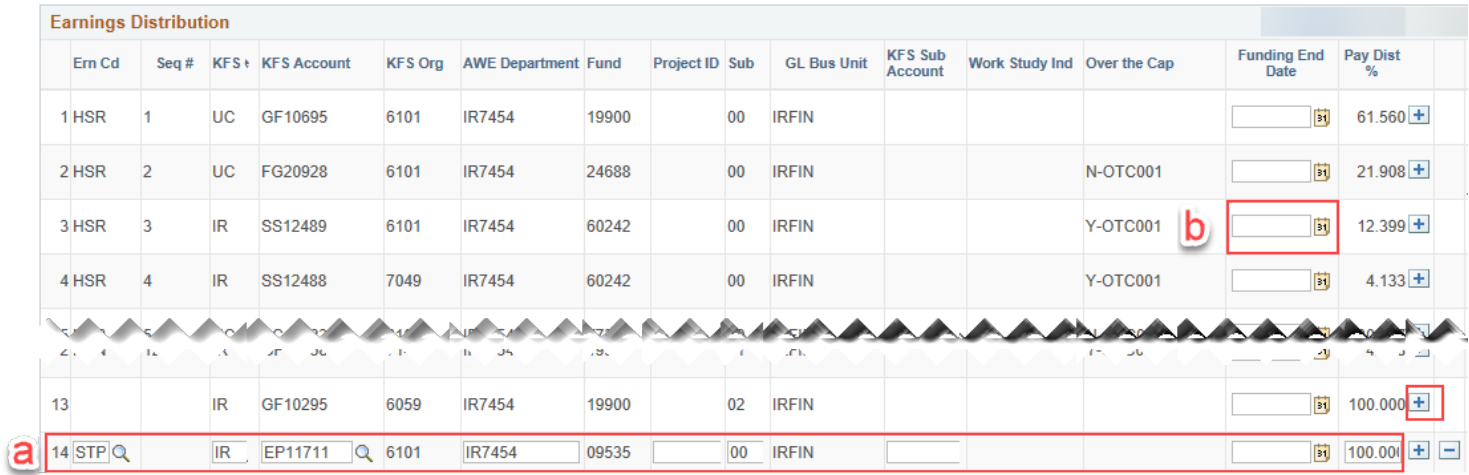

## **Salary Cap/MCOP Funding**

### **Scenario 2- X and X Prime**

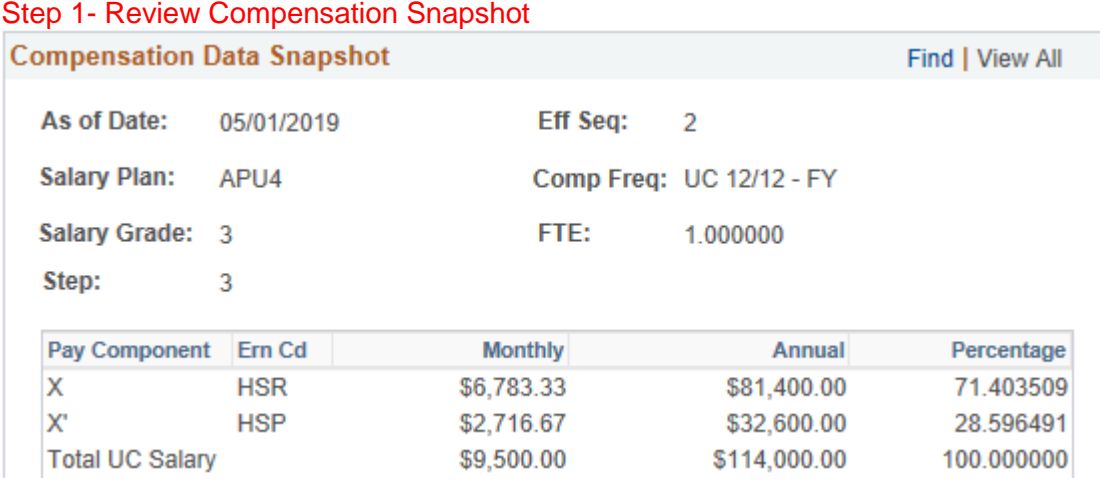

#### Step 2- Create Default Funding Profile

**Default Funding Profile** 

Find | View All First 1 of 1

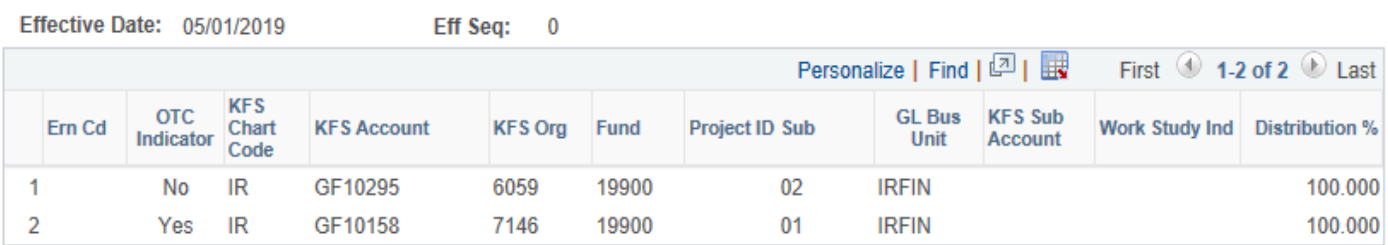

## Step 3- Create Entries in the Funding Distribution Worksheet

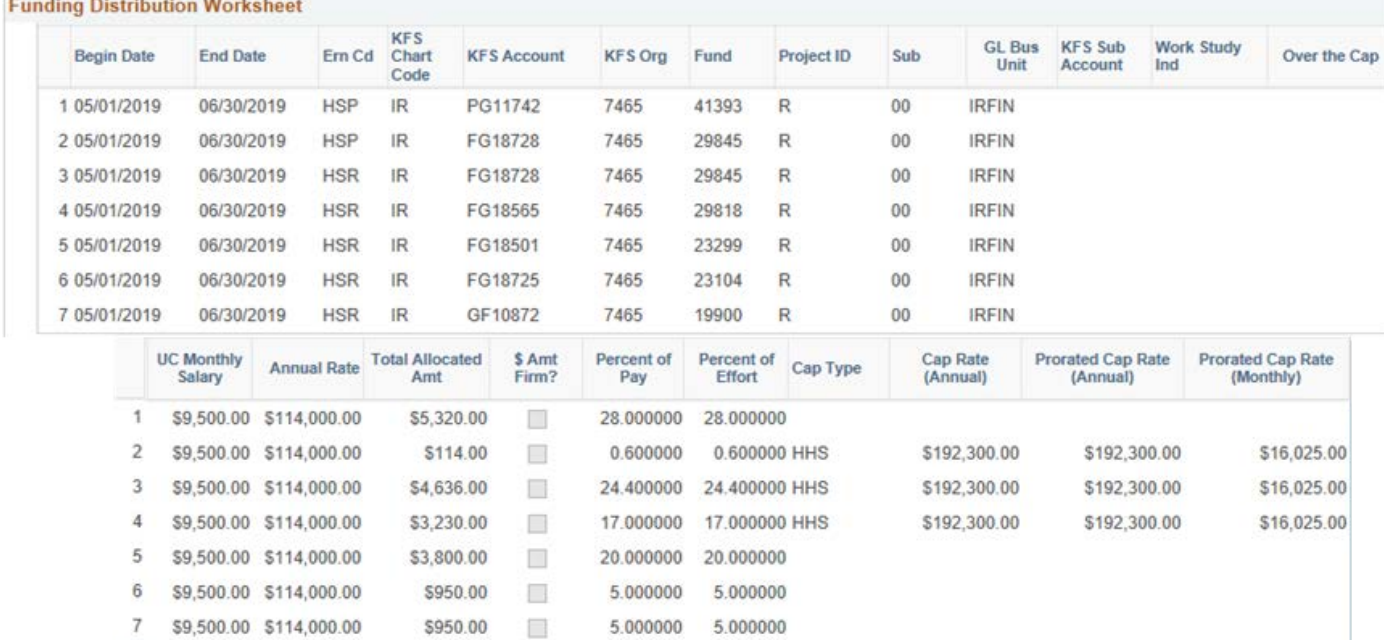

## Step 4- Funding Distribution Preview<br>Funding Distribution Preview

 $7$  HSP  $2$ 

 $\overline{2}$ 

 $\overline{3}$ 

8 HSP

 $\boldsymbol{9}$ 

IR PG11742

FG18728

GF10295

IR.

 $\ensuremath{\mathsf{IR}}\xspace$ 

7465

7465

6059

41393

29845

19900

 ${\sf R}$ 

 $\overline{\mathsf{R}}$ 

**IRFIN** 

**IRFIN** 

**IRFIN** 

 ${\bf 00}$ 

00

 $02$ 

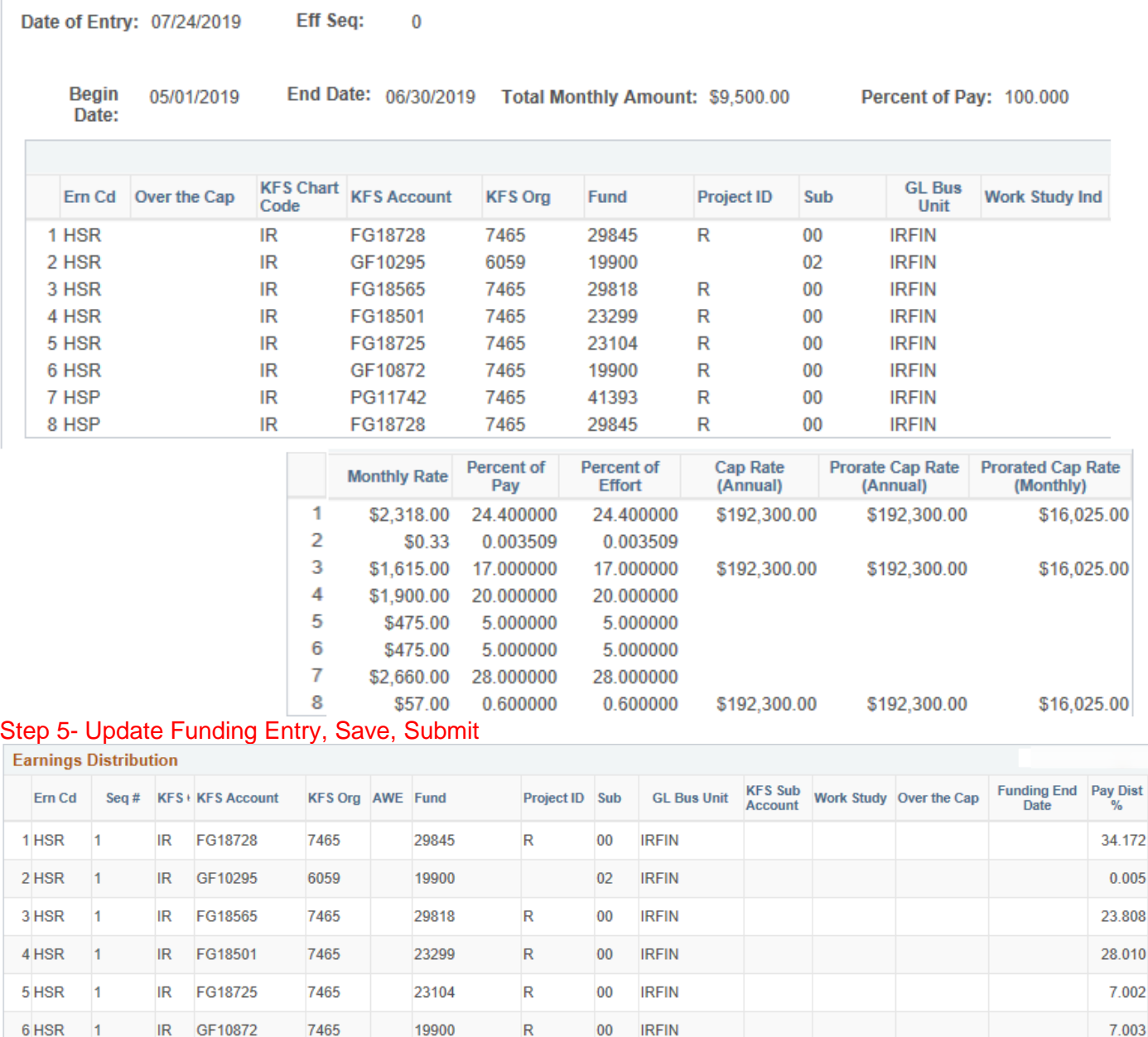

97.914

2.086

100.000

### **Scenario 3- X, X Prime and Negotiated**

Step 1- Review Compensation Snapshot

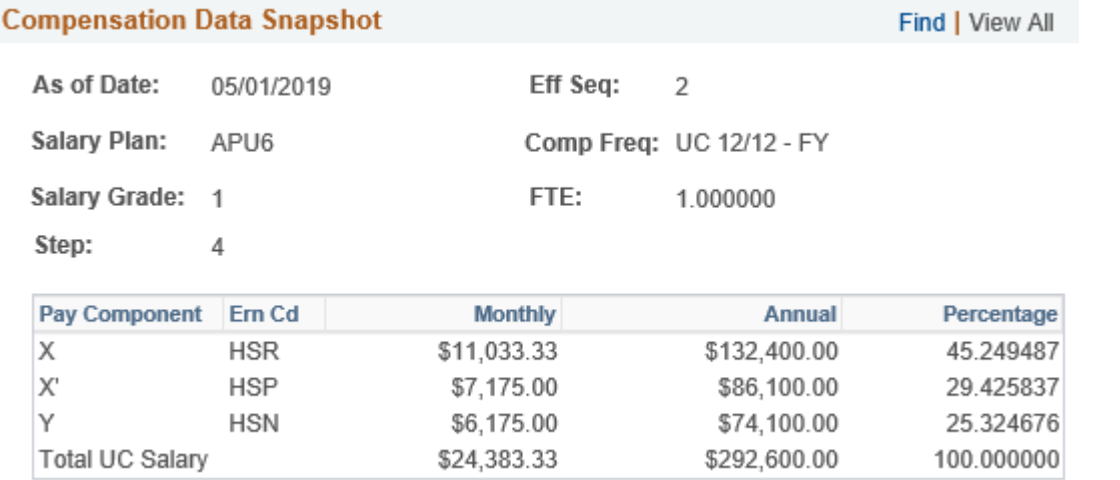

#### Step 2- Create Default Funding Profile

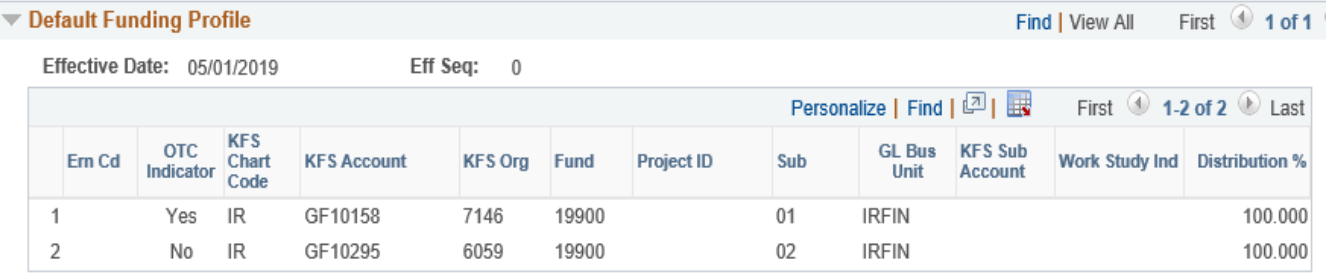

### Step 3- Create Entries in the Funding Distribution Worksheet

**Funding Distribution Worksheet** 

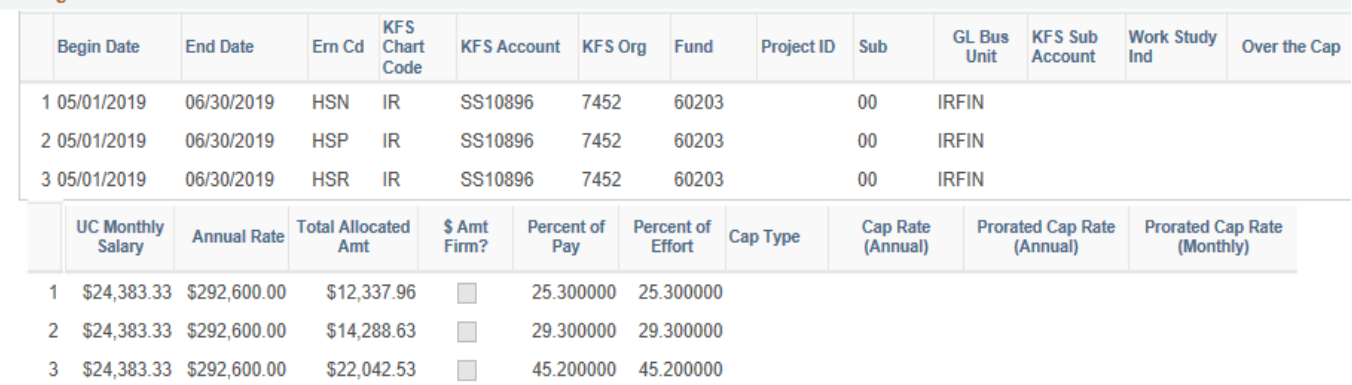

#### Step 4- Funding Distribution Preview

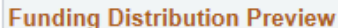

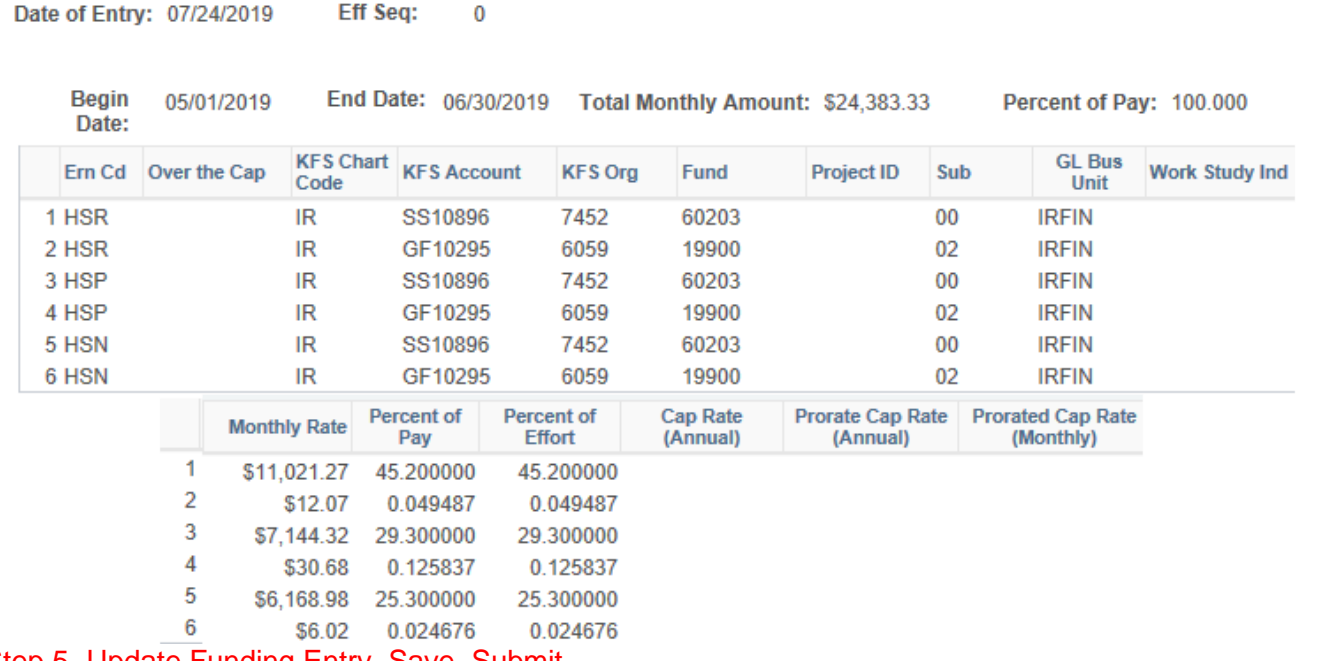

## Step 5- Update Funding Entry, Save, Submit<br>Farnings Distribution

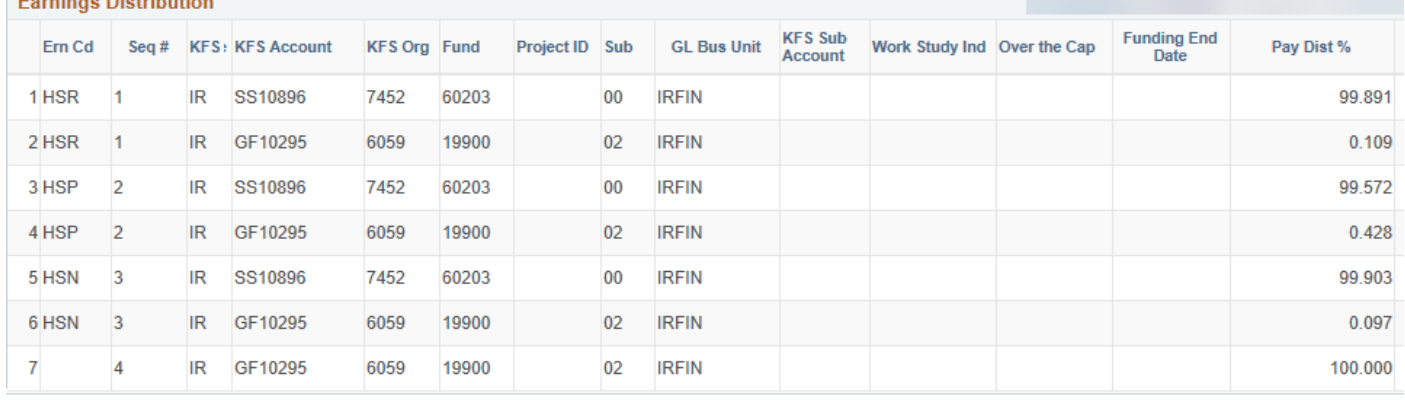

## **Salary Cap/MCOP Funding**

### **Scenario 4- X, X Prime, and Off Scale**

Step 1- Review Compensation Snapshot

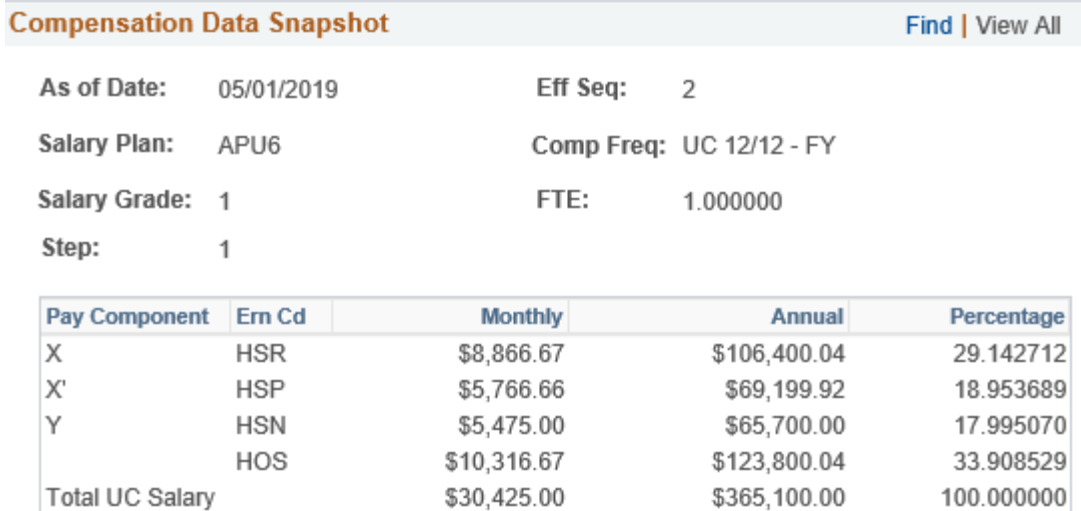

### Step 2- Create Default Funding Profile

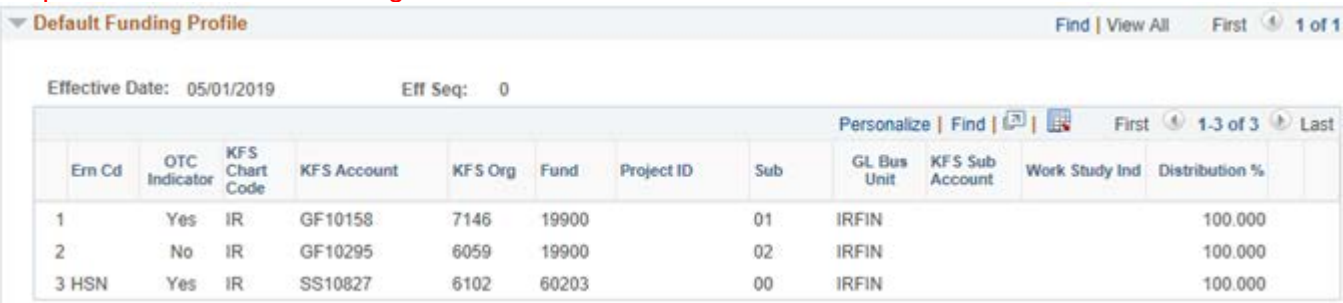

### Step 3- Create Entries in the Funding Distribution Worksheet

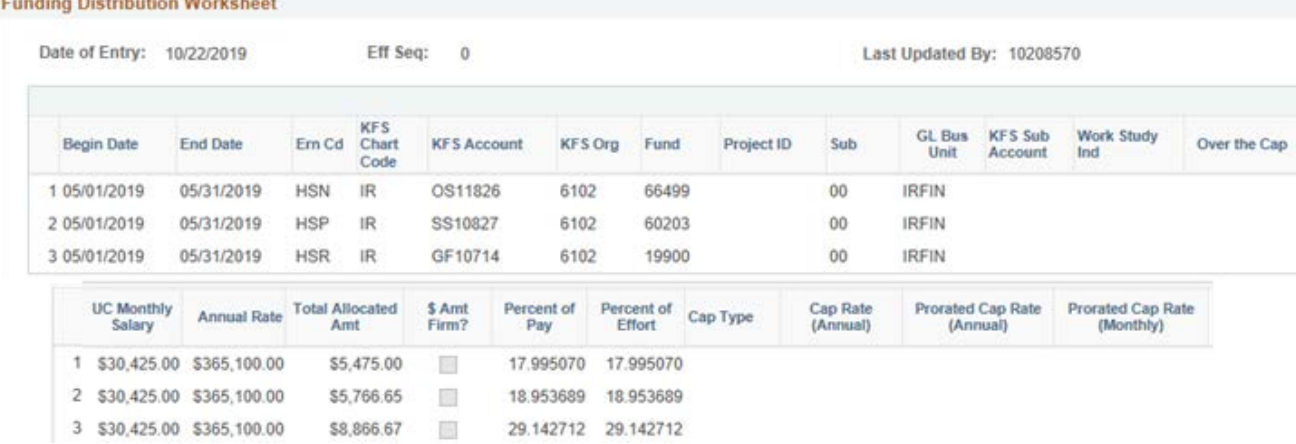

## **Salary Cap/MCOP Funding**

#### Step 4- Funding Distribution Preview

**Funding Distribution Preview** 

Date of Entry: 10/22/2019 **Eff Seq:**  $\mathbf 0$ 

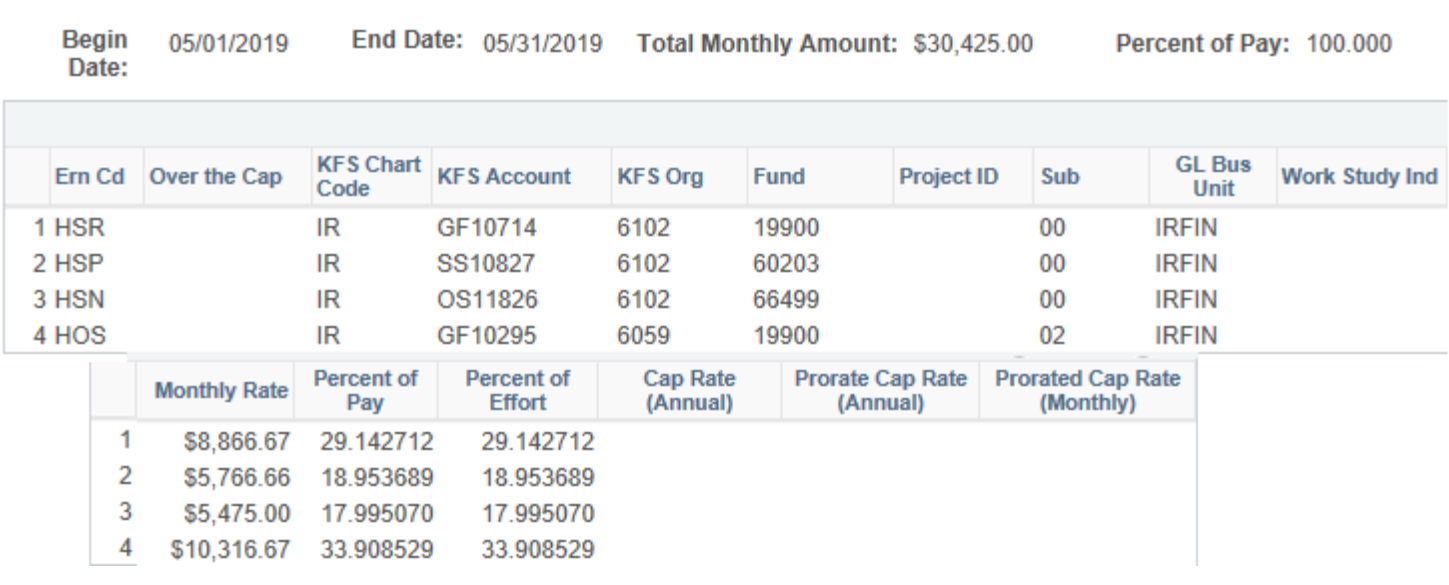

### Step 5- Update Funding Entry, Save, Submit

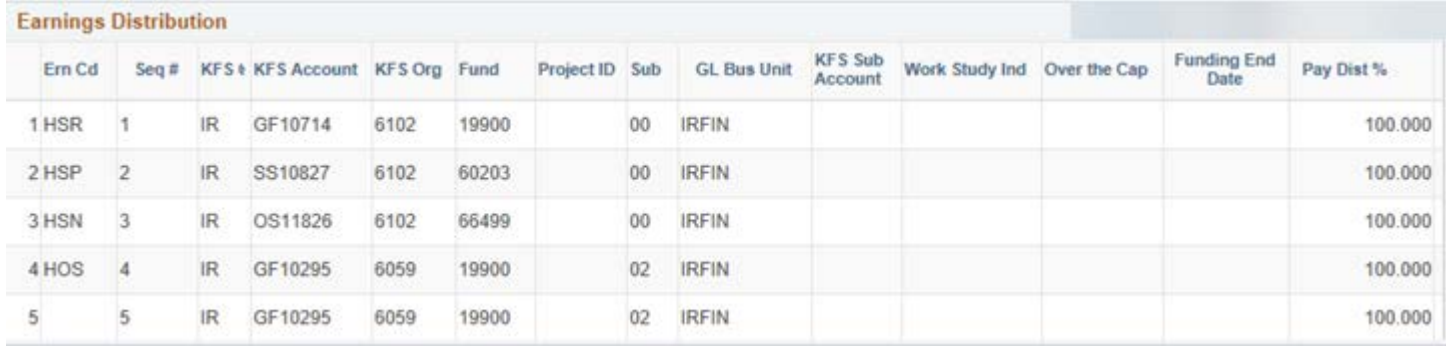